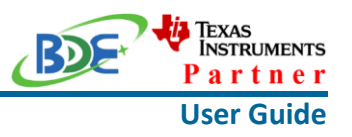

### **Introduction**

This user guide is for BDE-RFM207, a Wireless Module based on TI CC2652R. It is a quick start guide for how to connect the module with the evaluation board BDE-EVB07 or with the TI launchpad, and how to build the first application. It also shows a demo for how BDE-RFM207 receives a data packet that is sent from a mobile phone APP - Lightblue.

### **Get Ready**

The following tools are recommended to develop with BDE-RFM207.

Hardware tools:

- BDE-RFM207 [\(BDE-RFM207-BDE Technology Inc. \(bdecomm.com\)\)](http://www.bdecomm.com/en/show_info.asp?id=389)
- BDE-ADP05 V1.0 (adaptor board)
- PC or Laptop
- BDE-EVB07 ( [BDE-EVB07-BDE Technology Inc. \(bdecomm.com\)\)](http://www.bdecomm.com/en/show_info.asp?id=414) or
- TI Launchpad ([LAUNCHXL-CC26X2R1 Evaluation board | TI.com](https://www.ti.com/tool/LAUNCHXL-CC26X2R1))
- USB cable for power supply and debugging

Software tools:

- Terminal software such as CCS, IAR.
- [CCS download](https://www.ti.com/tool/CCSTUDIO-WCS)
- [Software Development Kit \(SDK\)](https://www.ti.com/tool/SIMPLELINK-CC13X2-26X2-SDK)
- [Lightblue](https://play.google.com/store/apps/details?id=com.punchthrough.lightblueexplorer)

### **Build Your First Application**

Once have the Hardware and Software tools in place, please following the following steps:

A. Connect the Hardware

If chose EVB07:

Use USB cable to connect EVB07 and PC or laptop. Plug BDE-RFM207 with the adaptor board into the dev board and connect all the pins with Jumpers as the following picture shows.

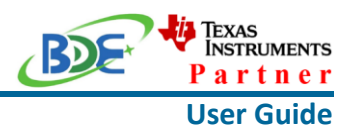

**Wireless Module**

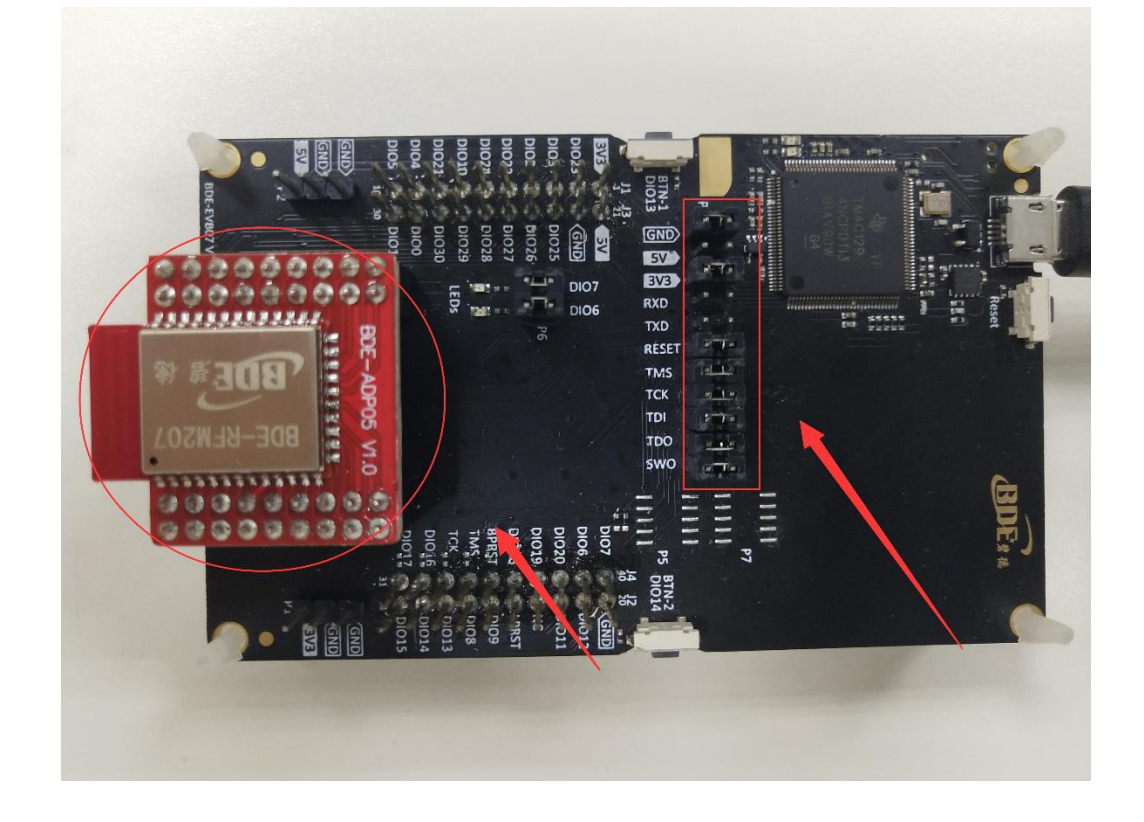

If chose TI Launchpad: The connection is as following.

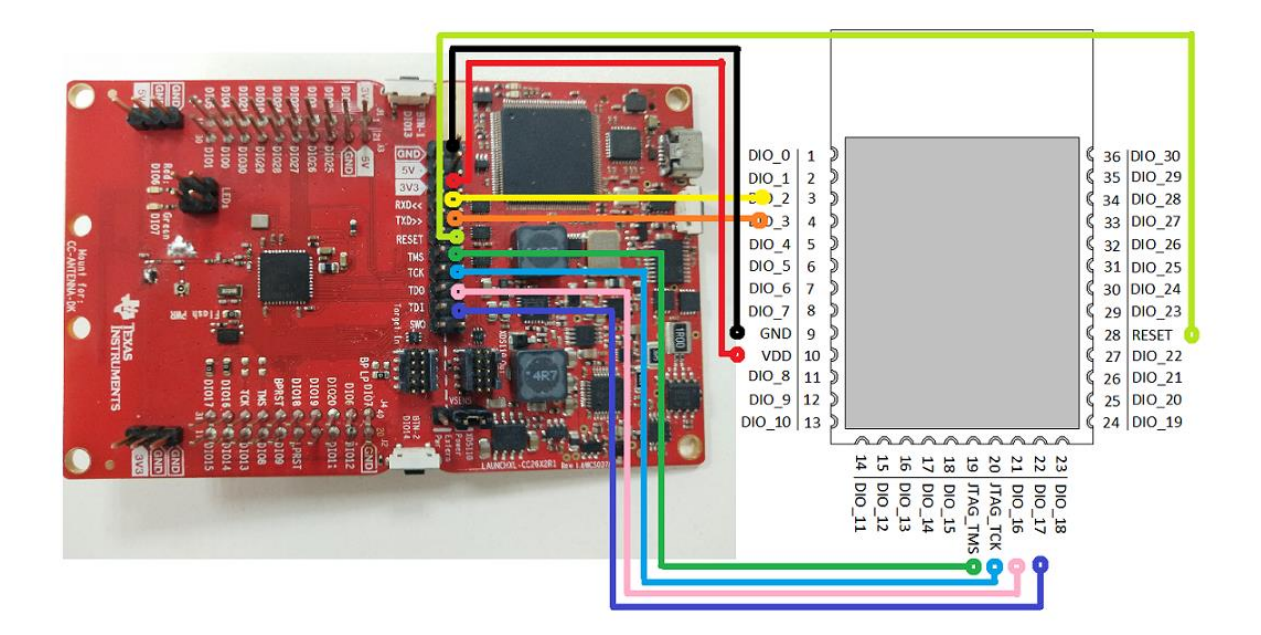

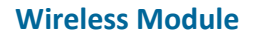

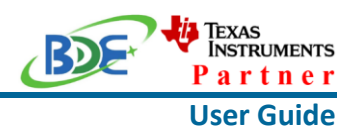

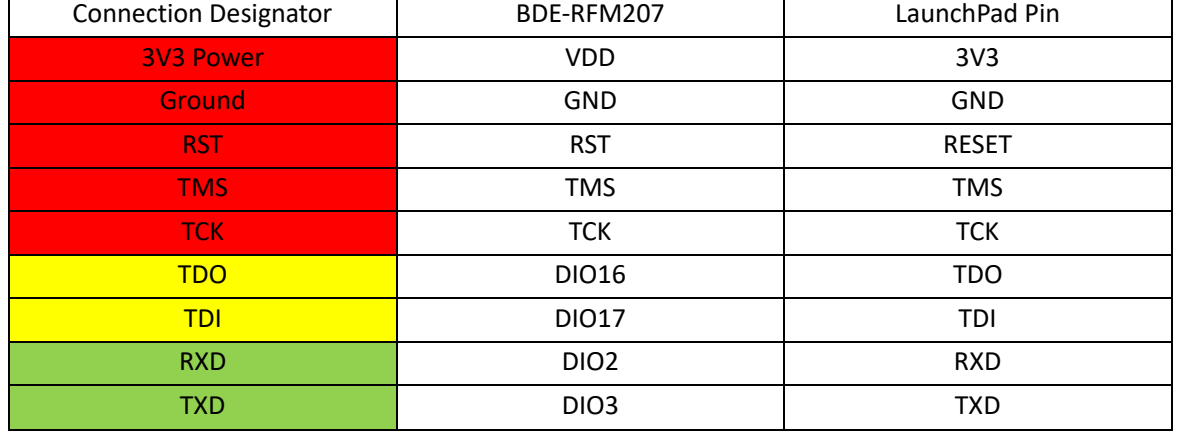

Optional: TDO, TDI, RXD, TXD

#### B. Build the Application

#### **Download and install the CCS and SDK**

From the above links, follow the instructions in the following steps to download and install the CCS and SDK.

#### **CCS Installation**

#### 1. Click on this option

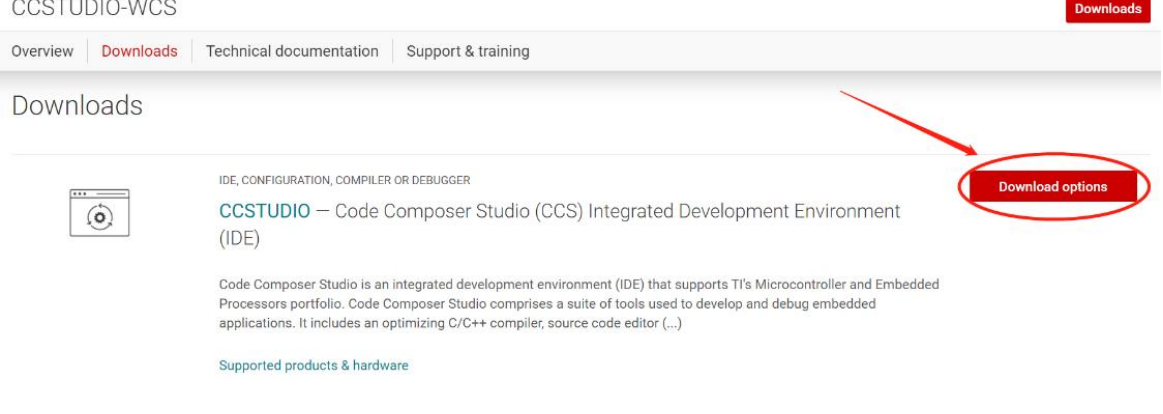

2. Select an option to download CCS

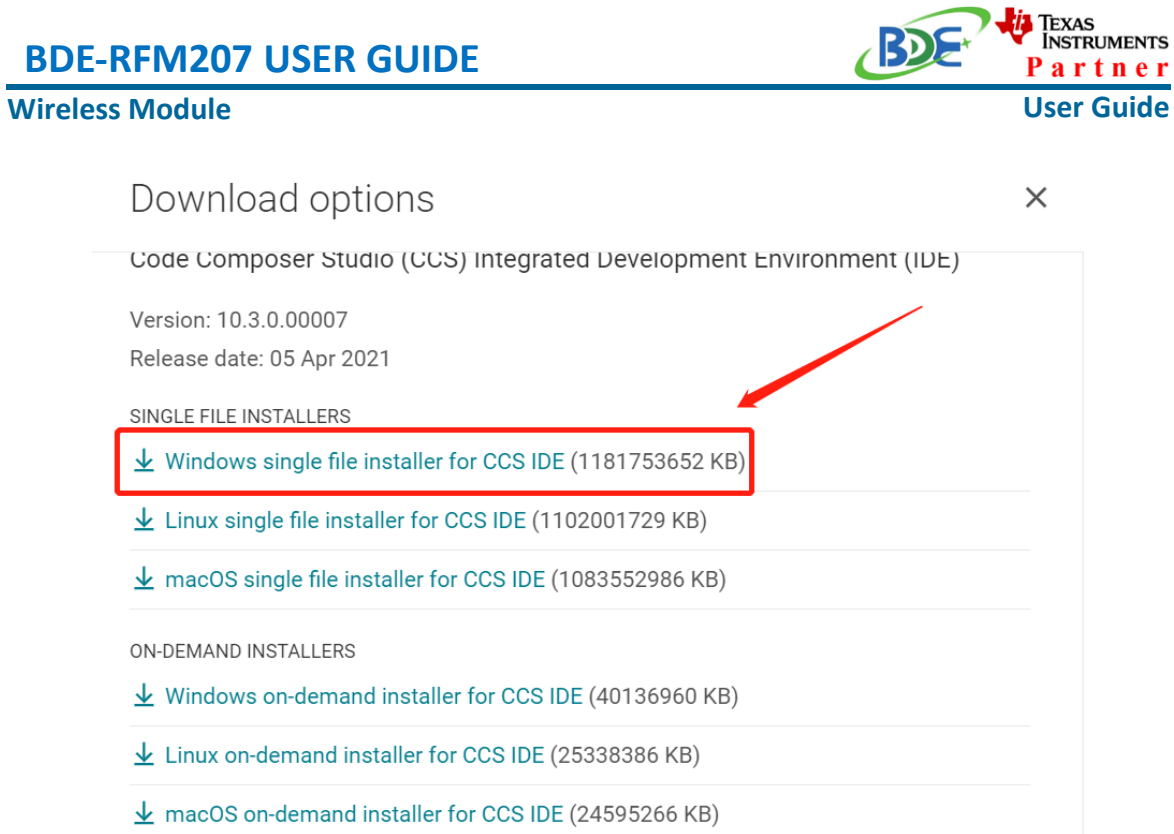

### 3. Unzip the package to a local disc

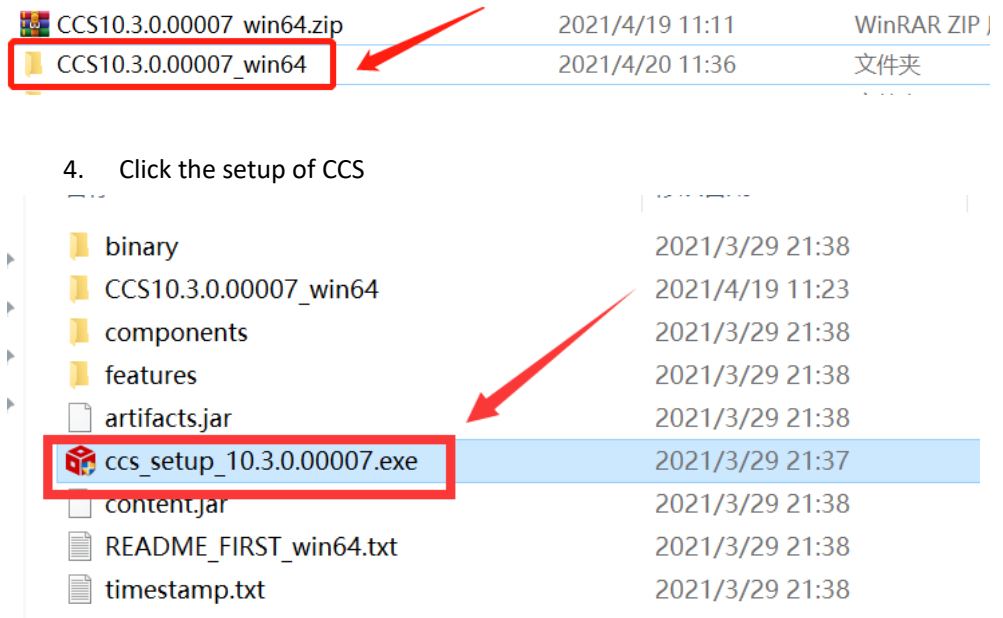

5. Click "Next"

#### **Wireless Module**

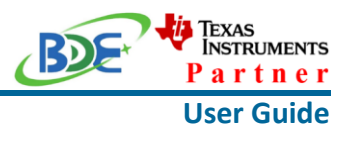

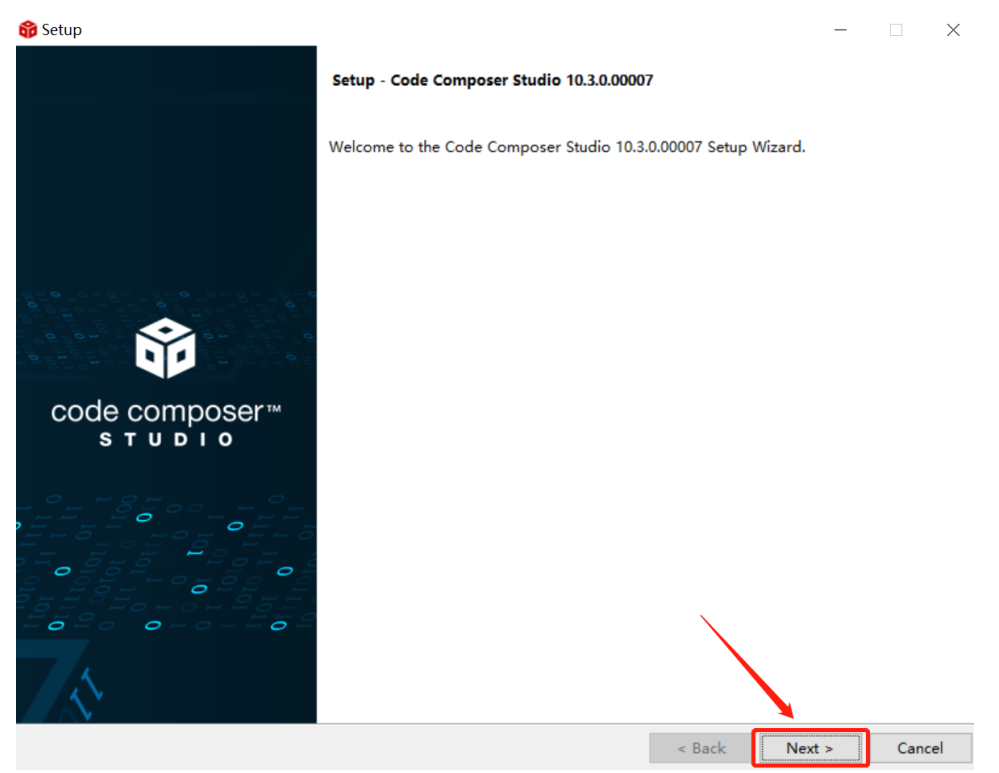

#### 6. Select the default option

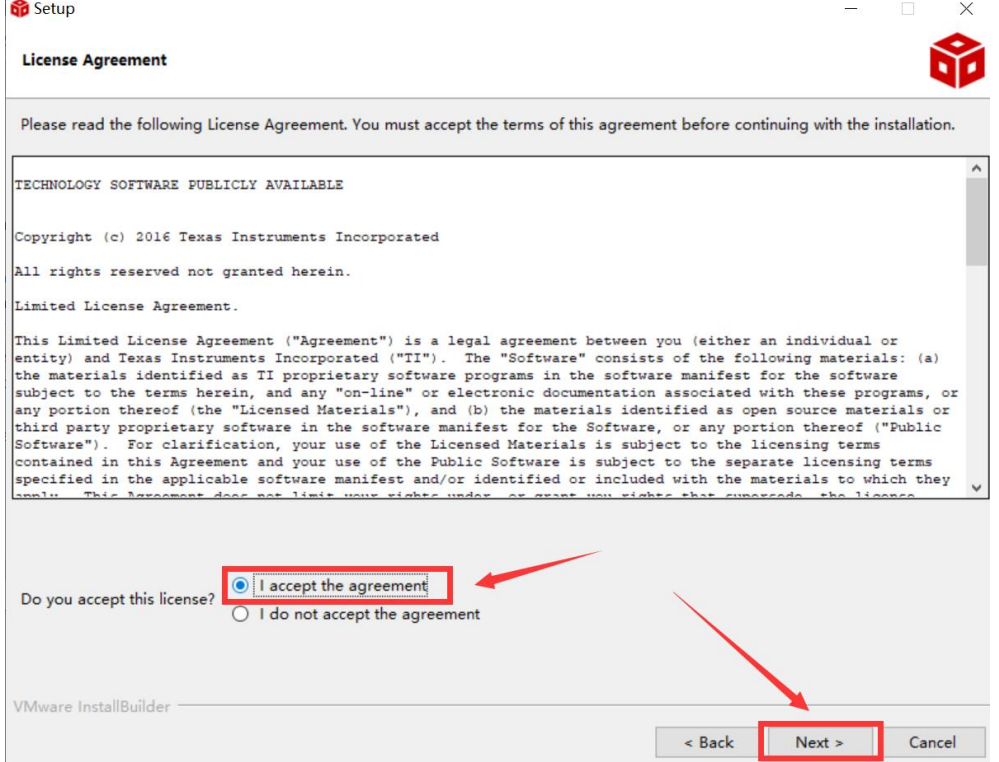

 $\mathbf{r}$ 

# Texas<br>Instruments **BDE-RFM207 USER GUIDE** Partner **Wireless Module User Guide** 7. Click "Next" **Setup**  $\frac{1}{2}$  $\times$ Please read the information carefully to determine if you need to take any action prior to continuing. Operating System Check -> OK Installer Path Check -> OK Unicode Character Check -> OK Anti-virus Check -> We have detected you are running anti-virus software on this computer. Anti-virus real-time file scanning may interfere with installation and it is recommended you temporarily disable this feature. Anti-virus software may also block the downloading of files that occurs during installation. If you cannot disable the anti-virus software, we recommend the offline installer, which has less interference. Pending Reboot Check -> OK VMware InstallBuilder  $\overline{\phantom{a}}$  Back  $Next >$ Cancel

#### 8. Select the Installation Directory

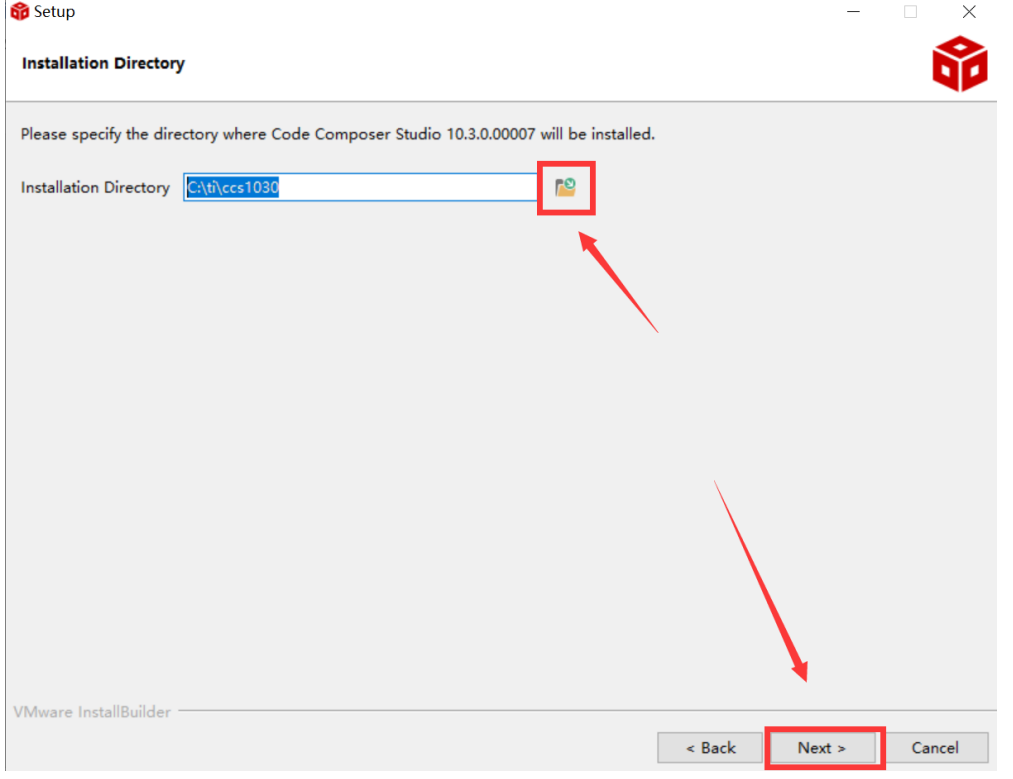

#### **Wireless Module**

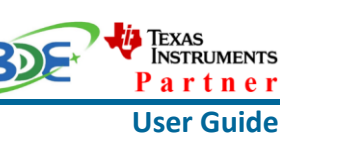

#### 9. Select the default option

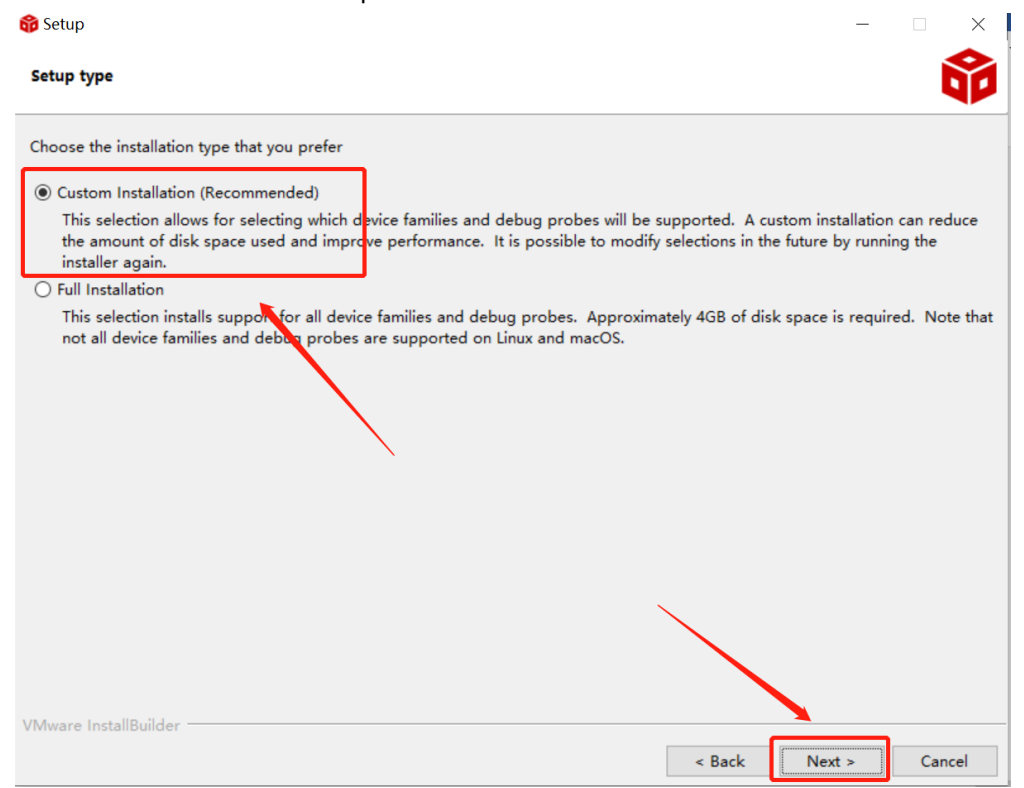

#### 10. Select the component

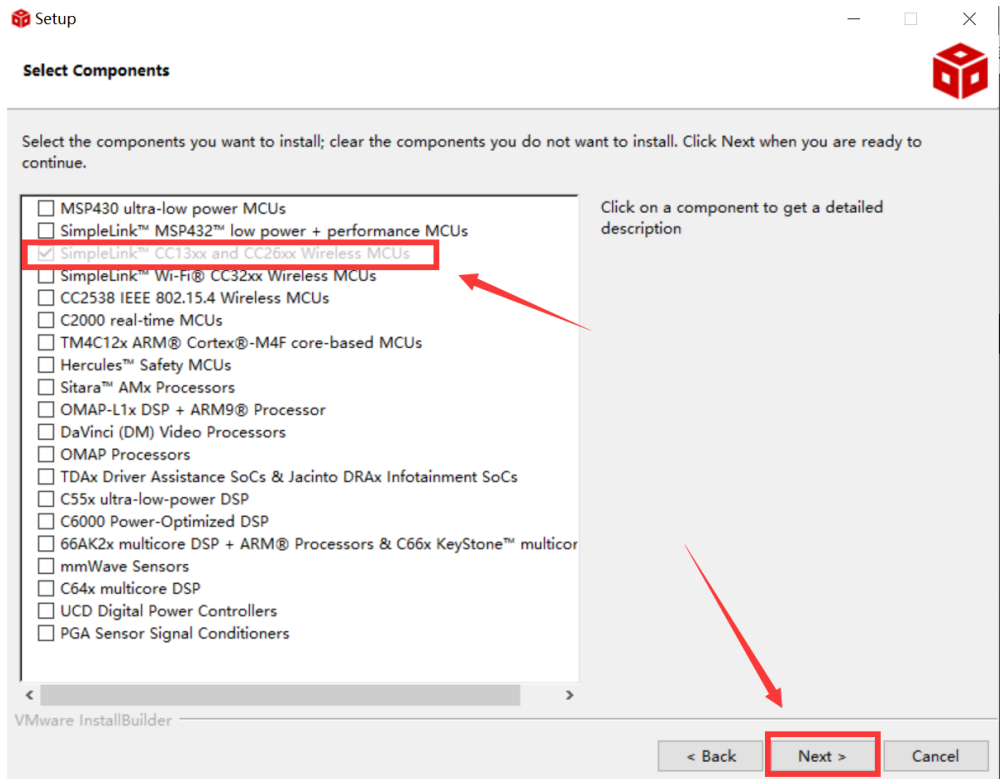

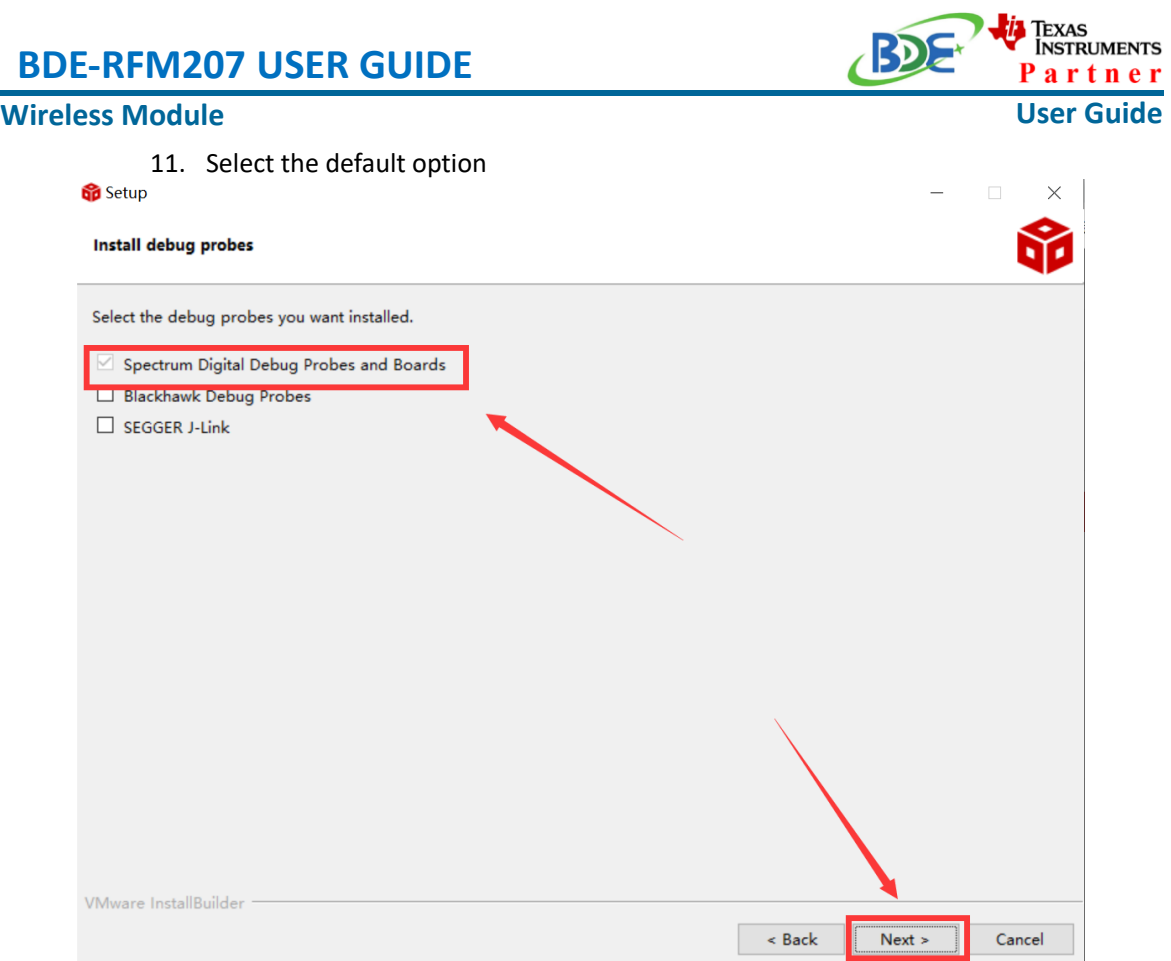

⇁

#### 12. Click "Next"

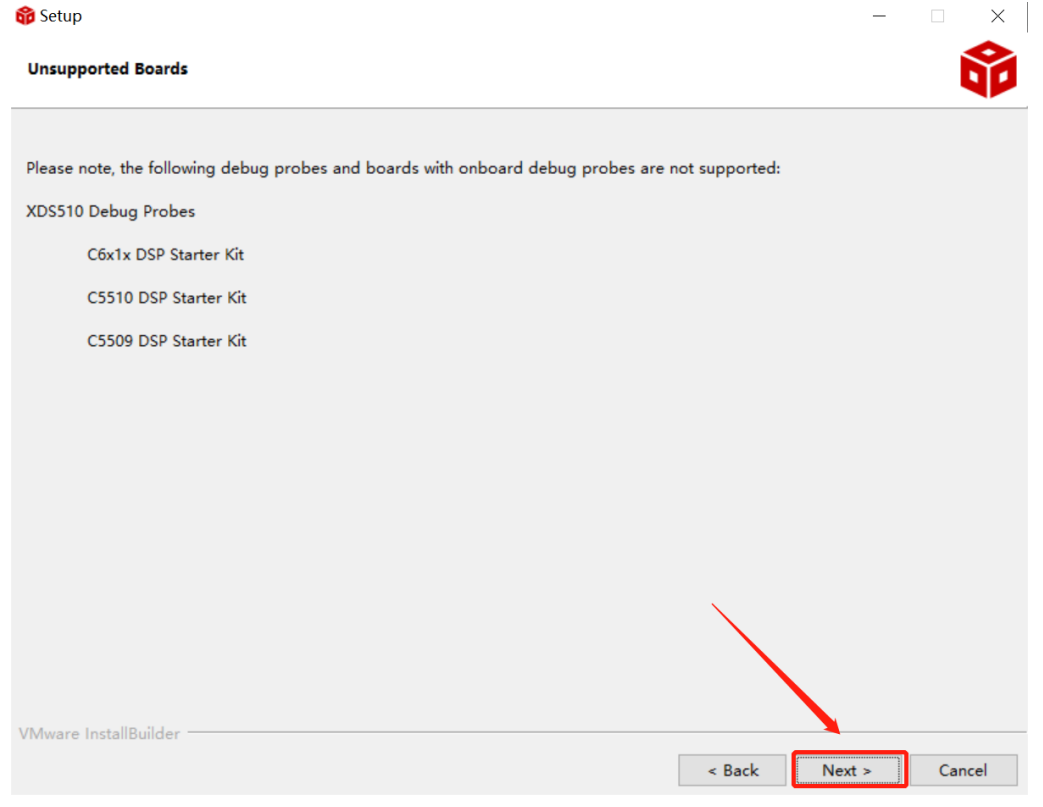

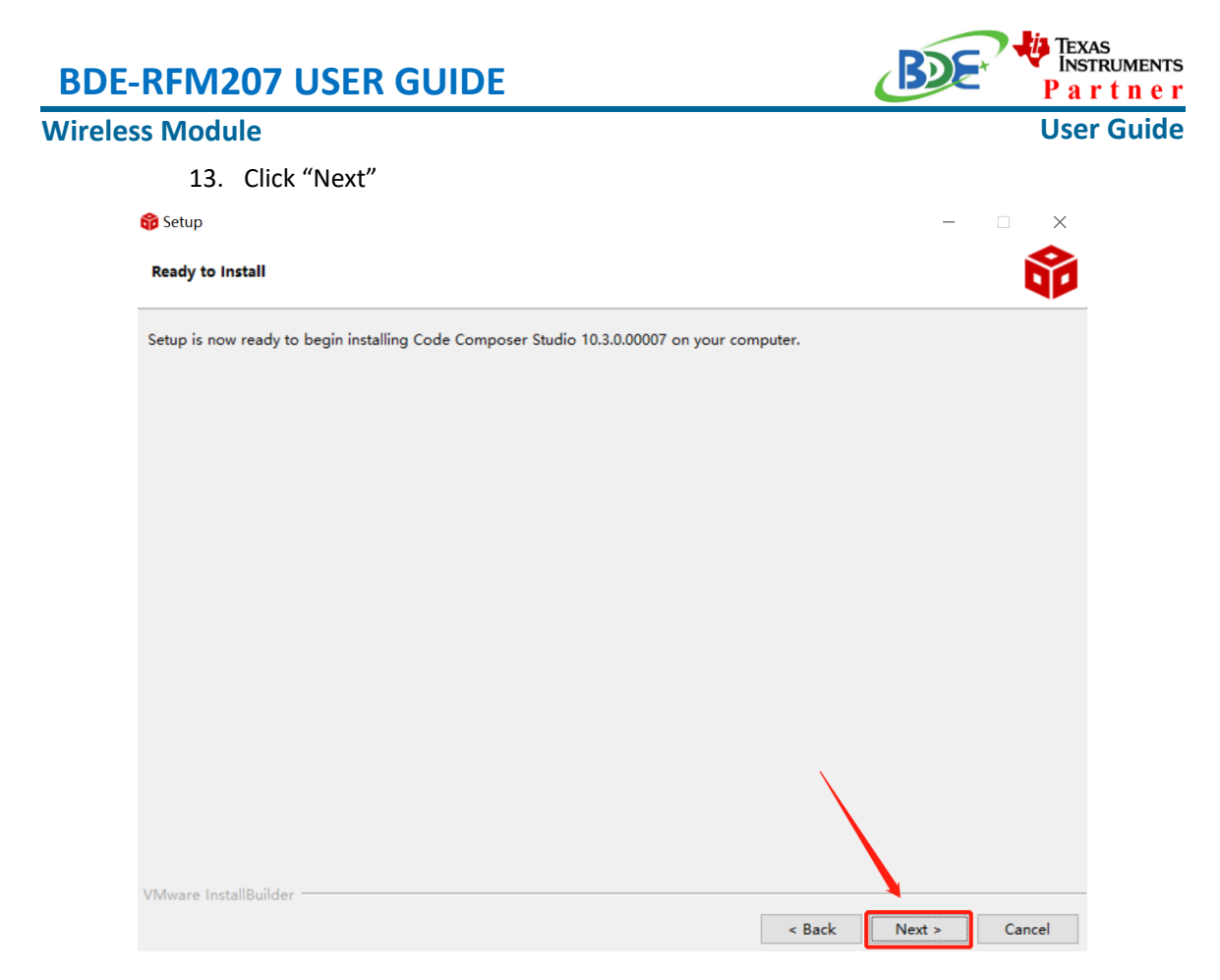

#### 14. Waiting for installation to complete

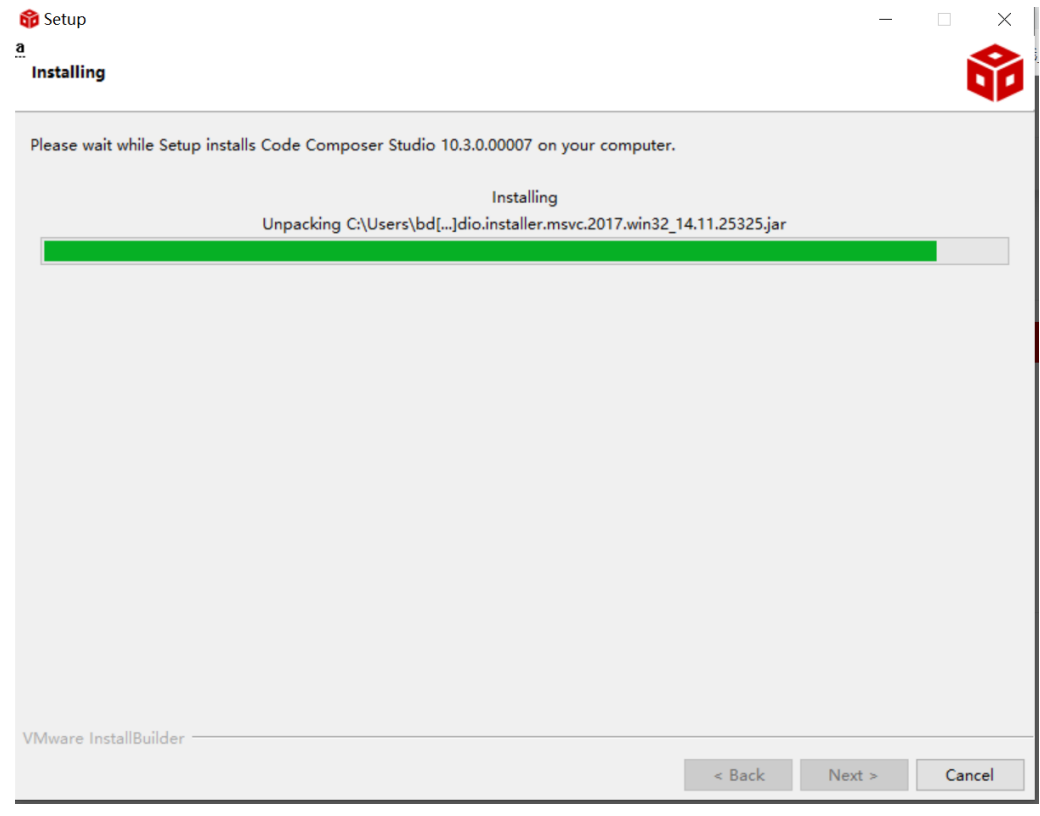

#### **Wireless Module**

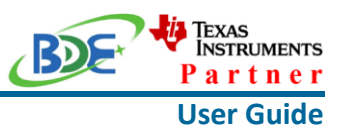

#### **Software Development Kit (SDK) installation**

#### 1. Click on this option

SIMPLELINK-CC13X2-26X2-SDK

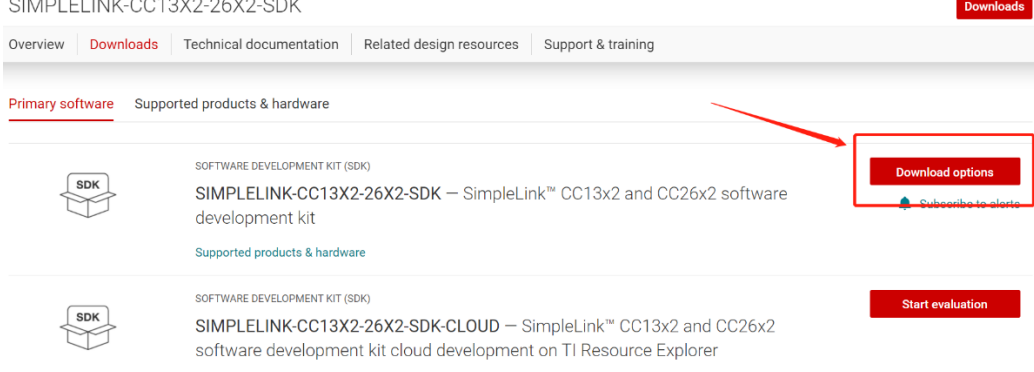

#### 2. Select an option you need to download SDK

Download options  $\times$ SOFTWARE DEVELOPMENT KIT (SDK) SIMPLELINK-CC13X2-26X2-SDK SimpleLink™ CC13x2 and CC26x2 software development kit Version: 5.10.00.48 Release date: 14 Apr 2021 SIMPLELINK SDK INSTALLERS Windows Installer for Simplelink CC13X2 26X2 SDK (839629528 KB) Mac OS Installer for SimpleLink CC13X2 26X2 SDK (896984089 KB) **f** Linux Installer for SimpleLink CC13X2 26X2 SDK (824512748 KB)

EXPLORE IN THE CLOUD

#### 3. Log in to your TI account, if you are a new user, register a TI account first

**Wireless Module**

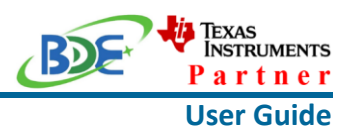

myTl account

myTI FAQ

# Existing myTI user?

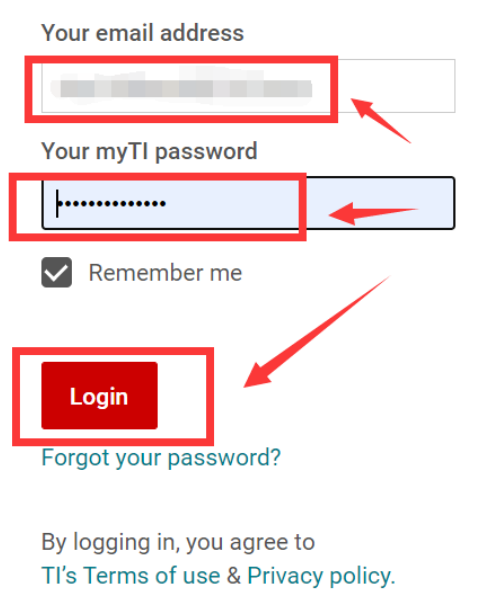

4. Select "civil" if your application is for civil use

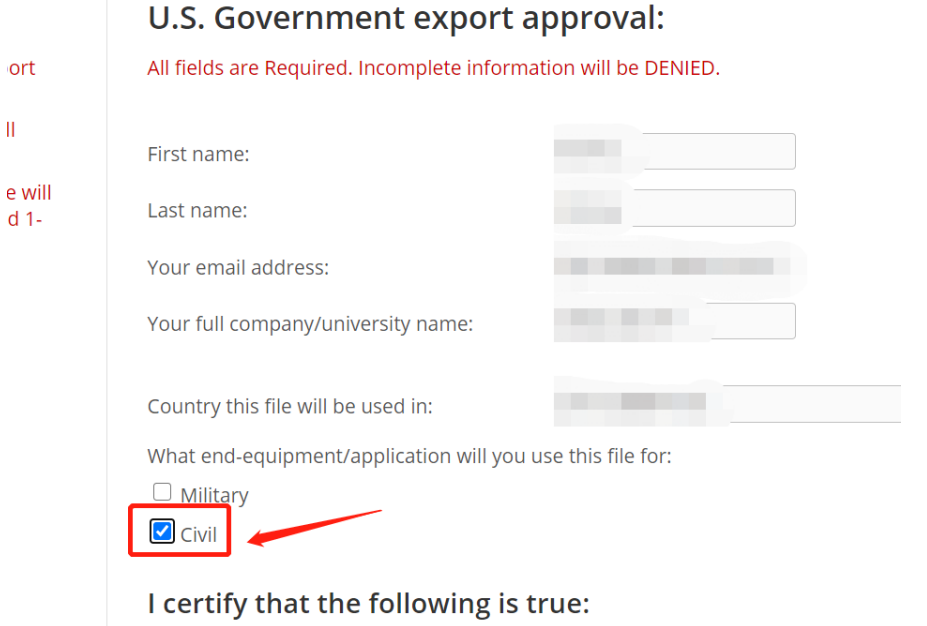

#### **Wireless Module**

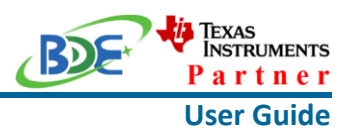

# 5. Select "Yes" and submit<br>compliance with any such import, use, or export restrictions. · I / We hereby certify that we will adhere to the conditions above. . I / We do not know of any additional facts different from the above. · I / We take responsibility to comply with these terms. . I / We understand we are responsible to abide by the most current. versions of the Export Administration Regulations and other U.S. export and sanctions laws. I CERTIFY ALL THE ABOVE IS TRUE: Yes  $\odot$  $No$ **Submit** Thank you, **Texas Instruments**

6. Download SDK

TI Home

# **TI Request**

# You have been approved to receive this file. Click "Download" to proceed.

In a few moments, you will also receive an email with the link to this file.

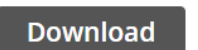

Having trouble downloading? Try www.ti.com/software-help

Thank you, **Texas Instruments** 

7. Installation

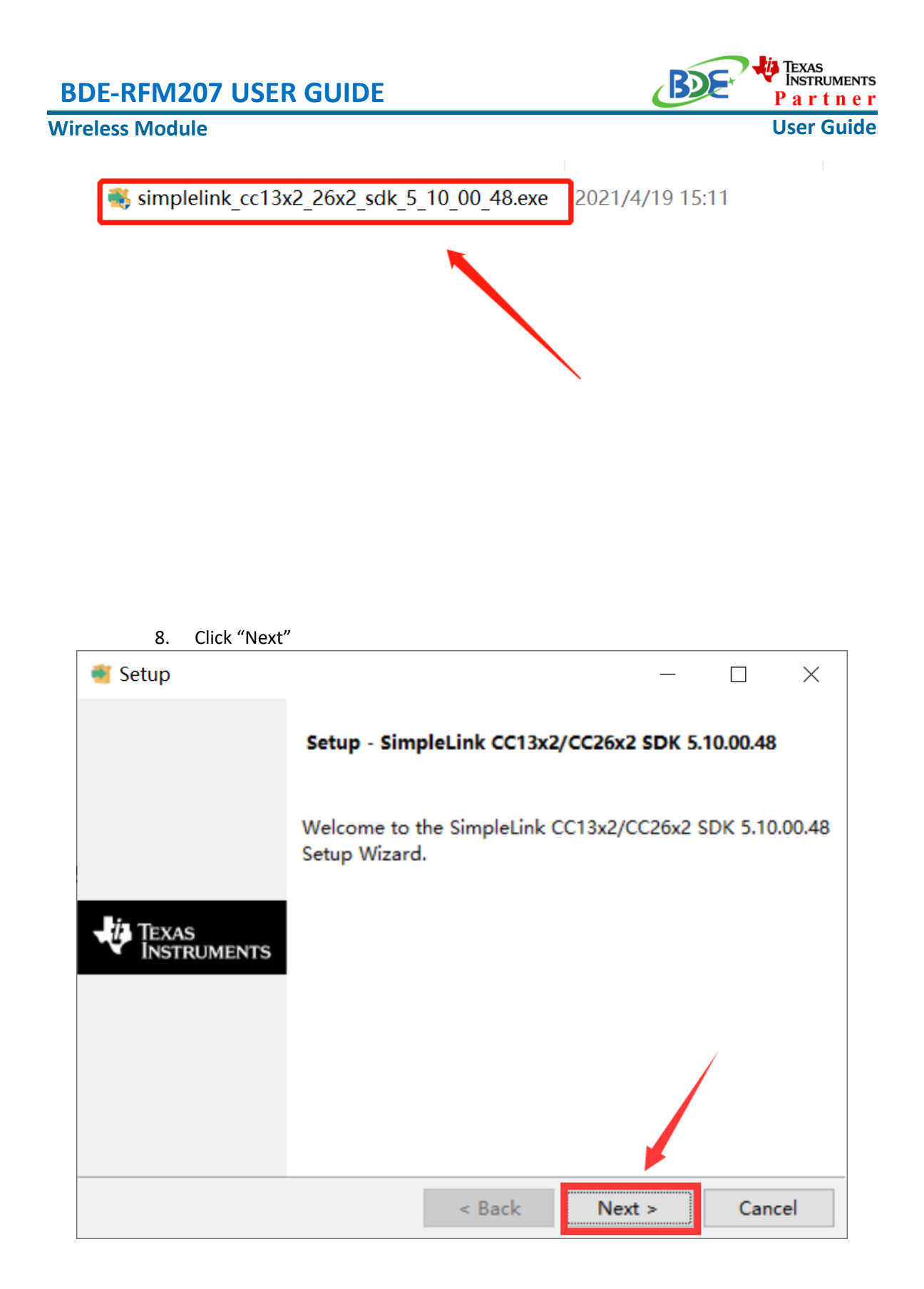

9. Select the default option

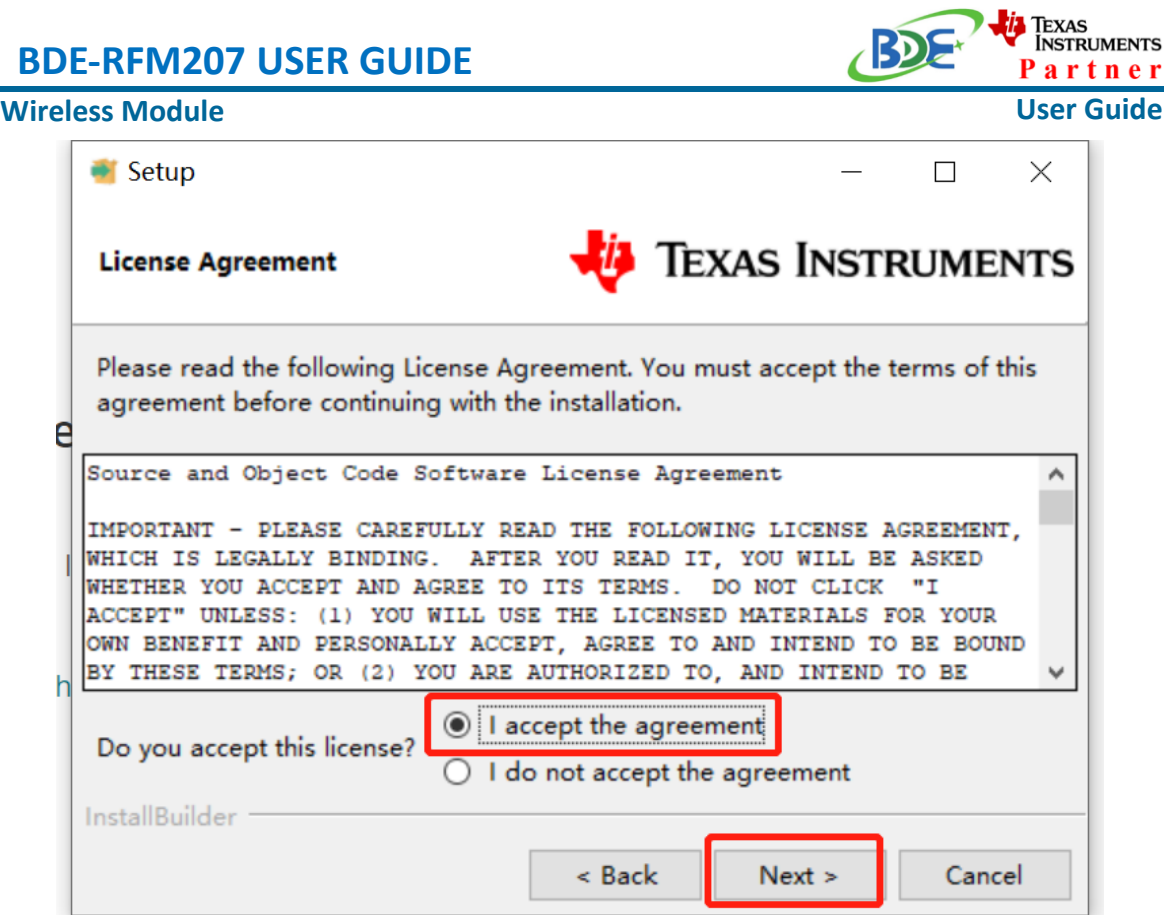

10. Select the Installation directory

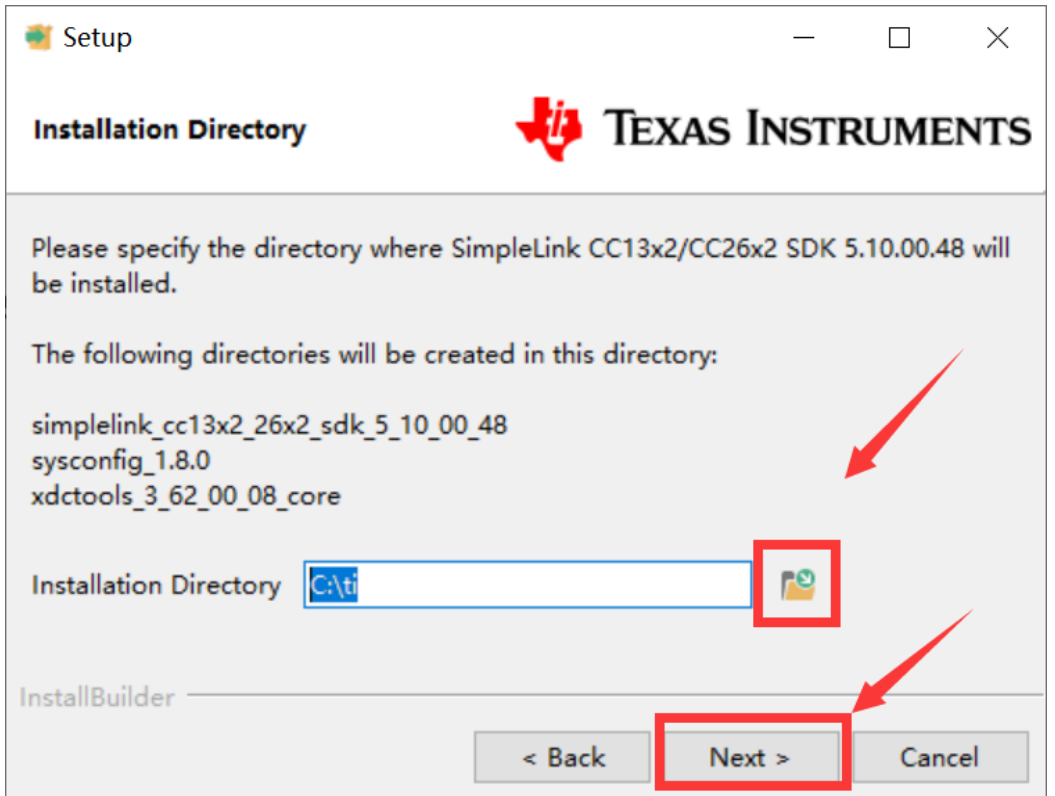

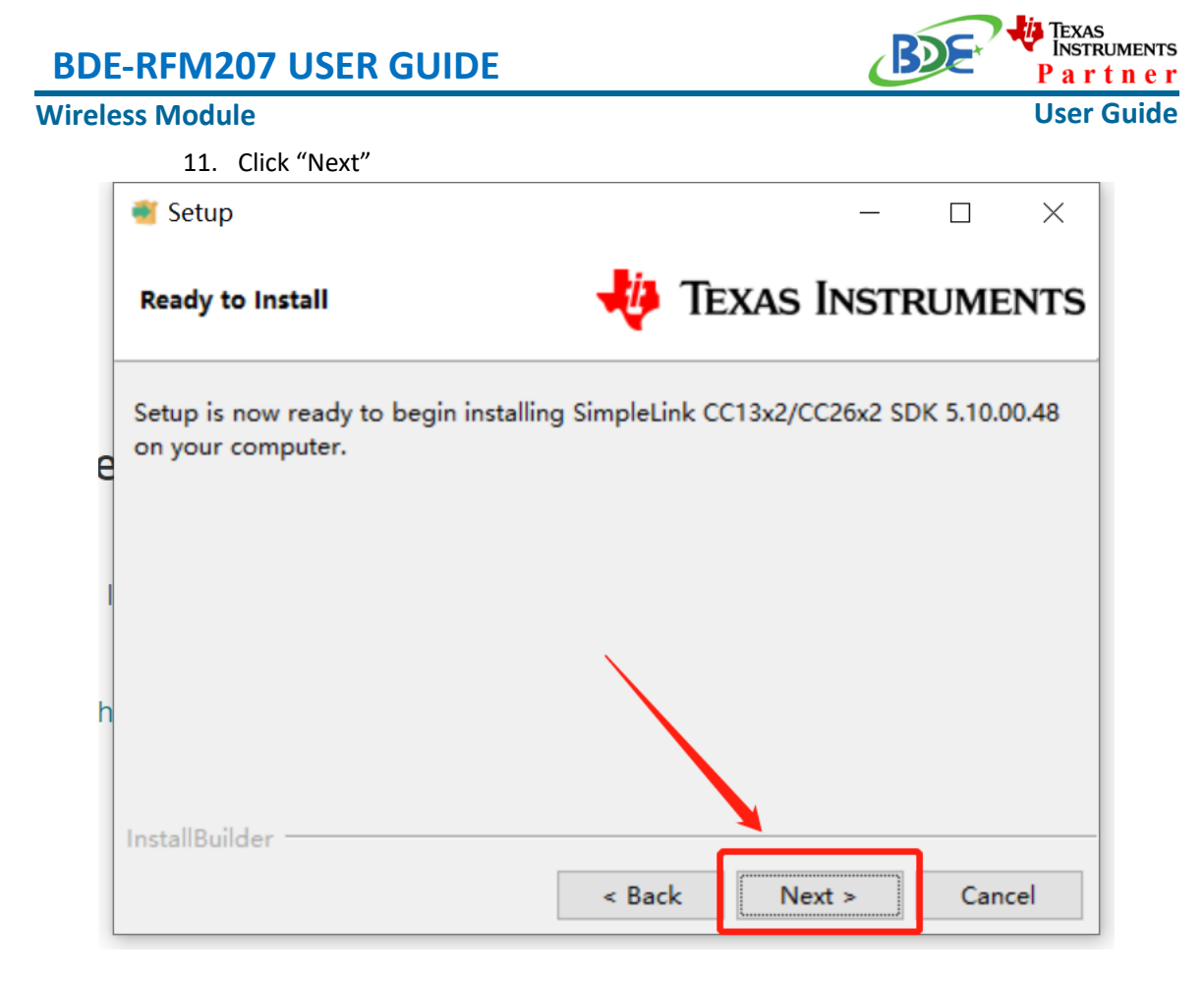

12. Waiting for installation to complete

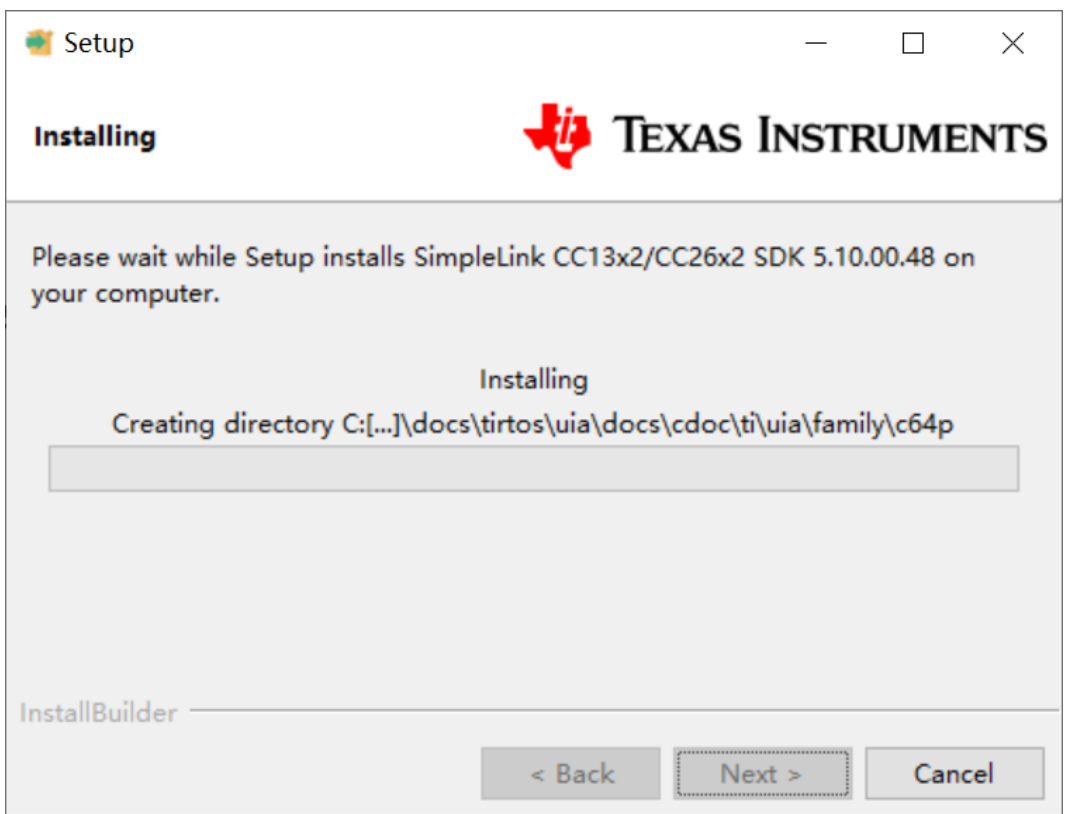

#### **Wireless Module**

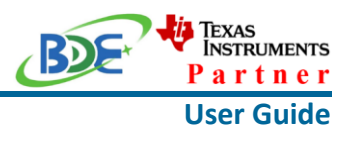

Run an example/demo code

1. Find the option named "Import CCS project…"

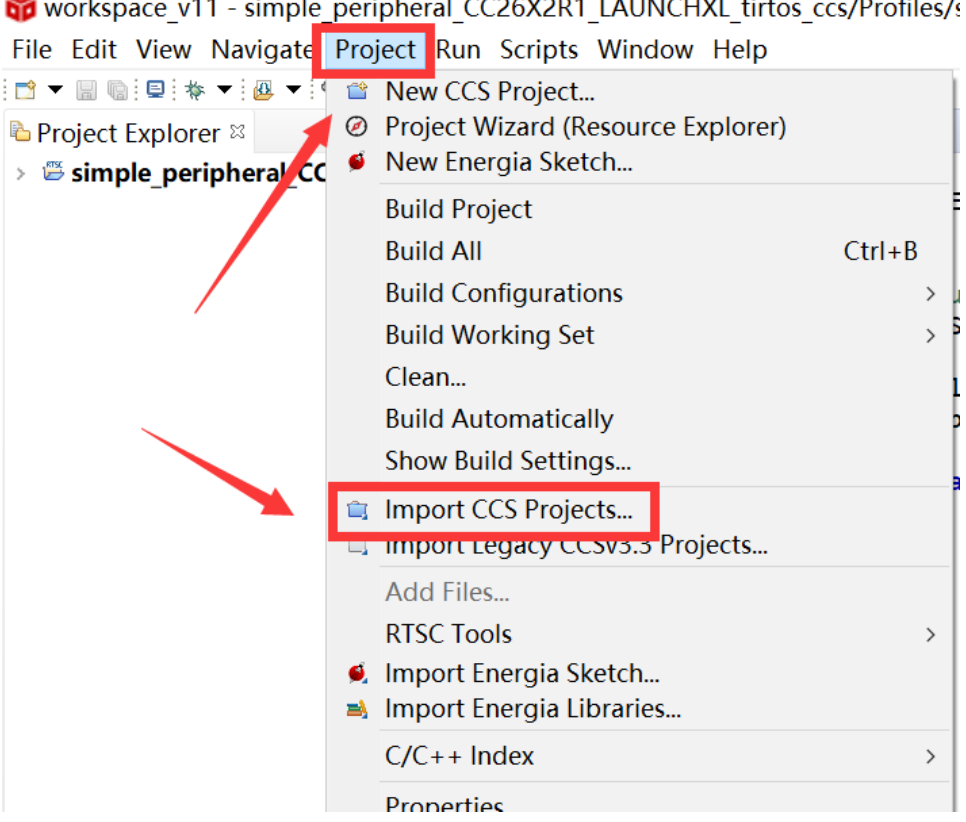

2. According to the following path to find the project: ti\simplelink\_cc13x2\_26x2\_sdk\_5\_10\_00\_48\examples\rtos\CC26X2R1\_L AUNCHXL\ble5stack\simple\_peripheral\tirtos\ccs

#### **Wireless Module**

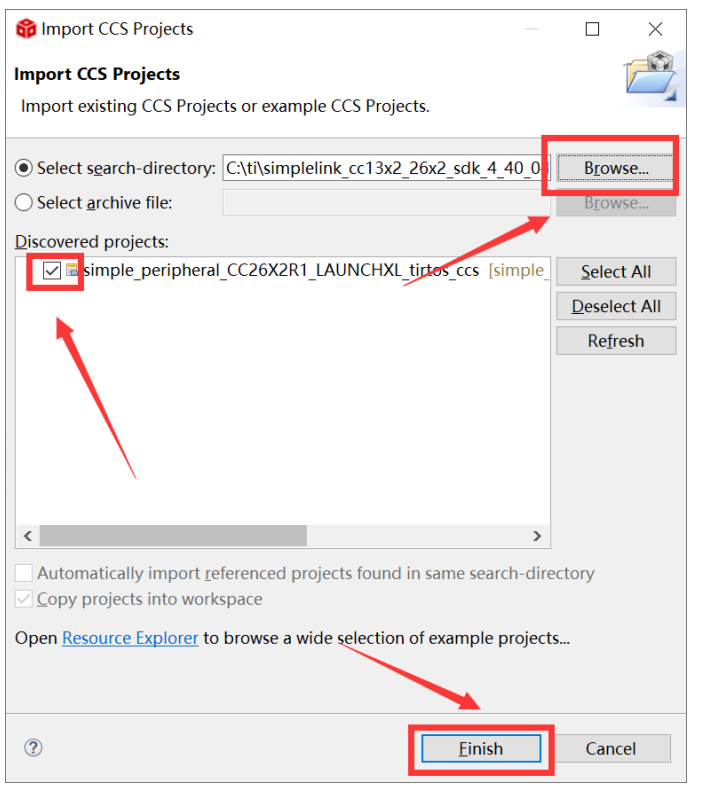

#### 3. Right Click the project to build project

of workspace v11 - simple peripheral CC26X2R1 LAUNCHXL tirtos ccs/P File Edit View Navigate Project Run Scripts Window Help ░<mark>ै</mark>▝▕▒░░░░░░▘▘░<mark>▒</mark>▝░<mark>۞</mark>▏▞▏▘░▒░▒░<sub></sub>░ 日气了<sup>8</sup> = □ △simple\_peripheral.c **D** Project Explorer  $\infty$  $\mathbf{a}$  r simple periphe **New**  $\rightarrow$ Show In  $Alt + Shift + W >$ **Show in Local Terminal**  $\,$ Add Files... **le Copy**  $Ctrl + C$ **Paste**  $Ctrl + V$ **x** Delete Delete Refactor  $\overline{\phantom{0}}$ Source  $\rightarrow$ Move... Rename... F<sub>2</sub> Import  $\rightarrow$ △ Export... **Show Build Settings... Build Project** Clean Project **Rebuild Project** F5 **■** Refresh Close Project **Build Targets** 

**User Guide**

<mark>1</mark> Texas<br>Instruments Partner

#### **Wireless Module**

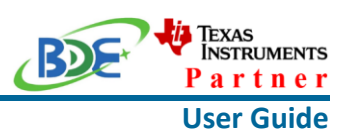

4. Click this bug icon (means download and debugging)

workspace\_v11 - simple\_peripheral\_CC26X2R1\_LAUNCHXL\_tirtos\_ci

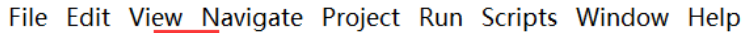

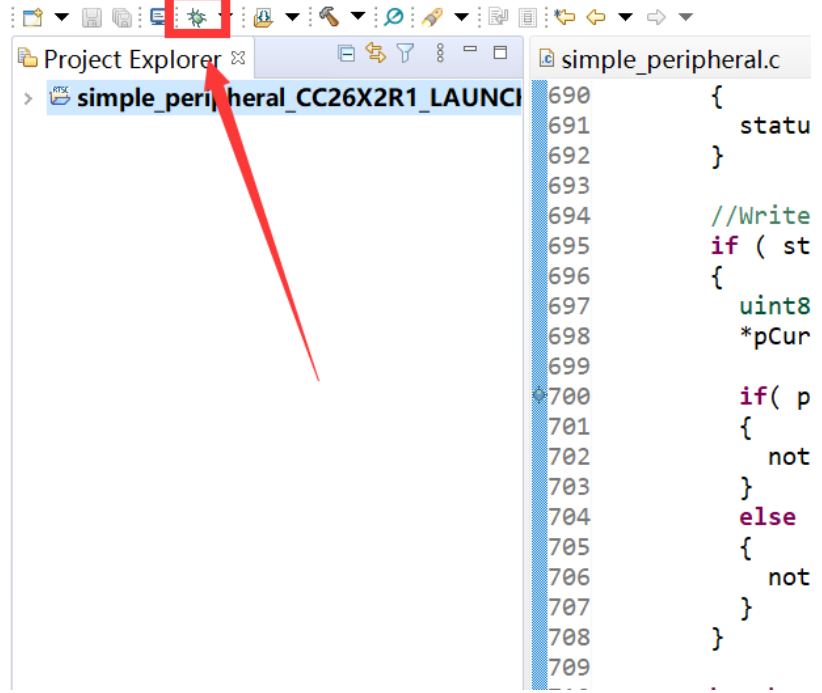

- 5. [Download and start Lightblue](https://play.google.com/store/apps/details?id=com.punchthrough.lightblueexplorer) (an APP on your mobile device)
- 6. Click on this option to start debugging

#### **Wireless Module**

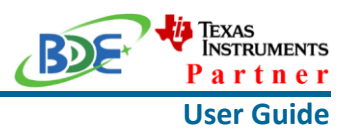

of workspace v11 - simple peripheral CC26X2R1 LAUNCHXL tirtos ccs/Startup/main.c File Edit View Project Tools Run Scripts Window Help G **© Debug** ⊠  $\equiv$  main() at main.c:122 0x0000D618  $\langle$ la simple peripheral.c **a** main.c  $\infty$  **a** simple gatt profile.c  $113 * *Qparam*$ None.  $114 *$ 115 \* output parameters  $116 *$  $117 * *Q*param$ None.  $118$  \* 119 \* @return None.  $120 * /$  $121$  int main()  $122$ 123 /\* Register Application callback to trap asserts raised in the 124 RegisterAssertCback(AssertHandler); 125 126 Board\_initGeneral(); 127 // Enable iCache prefetching 128 129 VIMSConfigure(VIMS\_BASE, TRUE, TRUE);

7. BDE-RFM207 is advertising, you can receive the signal on Lightblue, then click "connect" to connect the mobile phone and the BDE-RFM207

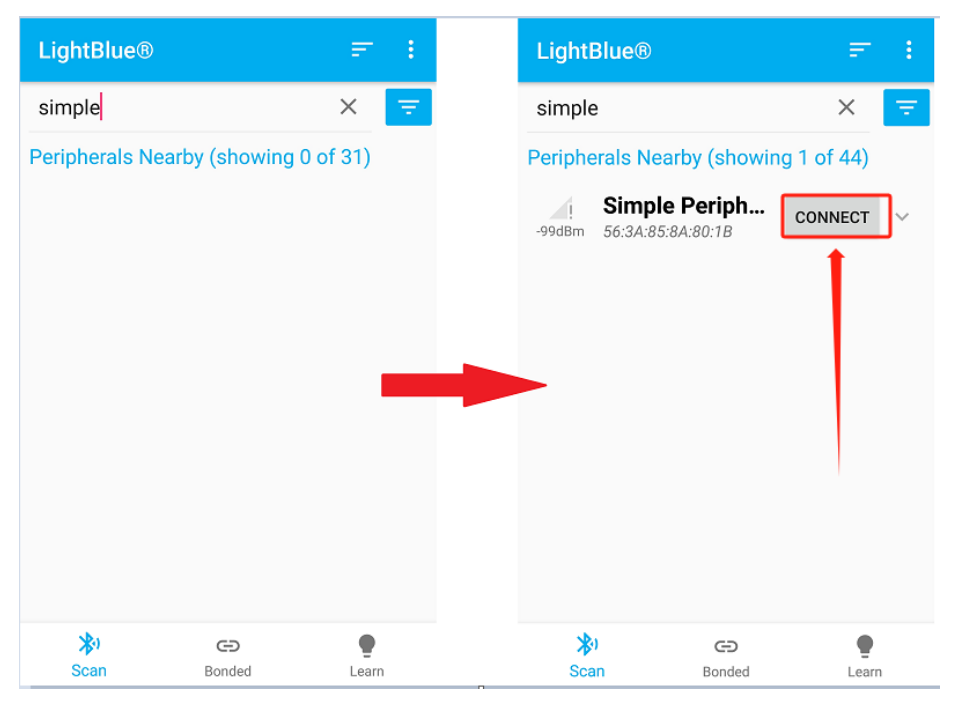

8. Find the file which is named "simple gatt\_profile.c" and the function which is named "simpleProfile\_WriteAttrCB"

#### **Wireless Module**

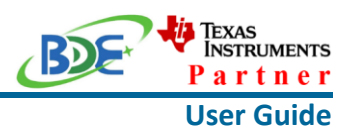

workspace v11 - simple peripheral CC26X2R1 LAUNCHXL tirtos ccs/Profiles/simple gatt p File Edit View Project Tools Run Scripts Window Help 日 後 8 日 **\*** Debug <sup>®</sup> • Texas Instruments XDS110 USB Debug Probe/Cortex M4 0 (Running)  $\langle$  $\overline{\phantom{a}}$ **B** simple gatt profile.c & a simple peripheral.c a main.c 660 \*AA 661 \* @return SUCCESS, blePending or Failure  $662 *7$ 663 bStatus simpleProfile\_WriteAttrCB(int16\_t\_connHandle, 664 gattAttribute\_t \*pAttr, 665 uint8\_t \*pValue, uint16\_t len, uint16\_t offset, uint8\_t method) 666 667 668 bStatus  $t$  status = SUCCESS;  $uint8 notifyApp = 0xFF;$ 669 670 671  $if (pAttr->type.length == ATT_RT_UUID_SIZE)$ 672  $\mathcal{A}$ 673 // 16-bit UUID 674 uint16 uuid = BUILD\_UINT16( pAttr->type.uuid[0], pAttr->type.uuid[1 675 switch ( uuid ) 676 € 677 case SIMPLEPROFILE CHAR1 UUID: case SIMPLEPROFILE\_CHAR3\_UUID: 678 679 //Validate the value cea

9. Find "pValue" in the function and set a breakpoint at the same line

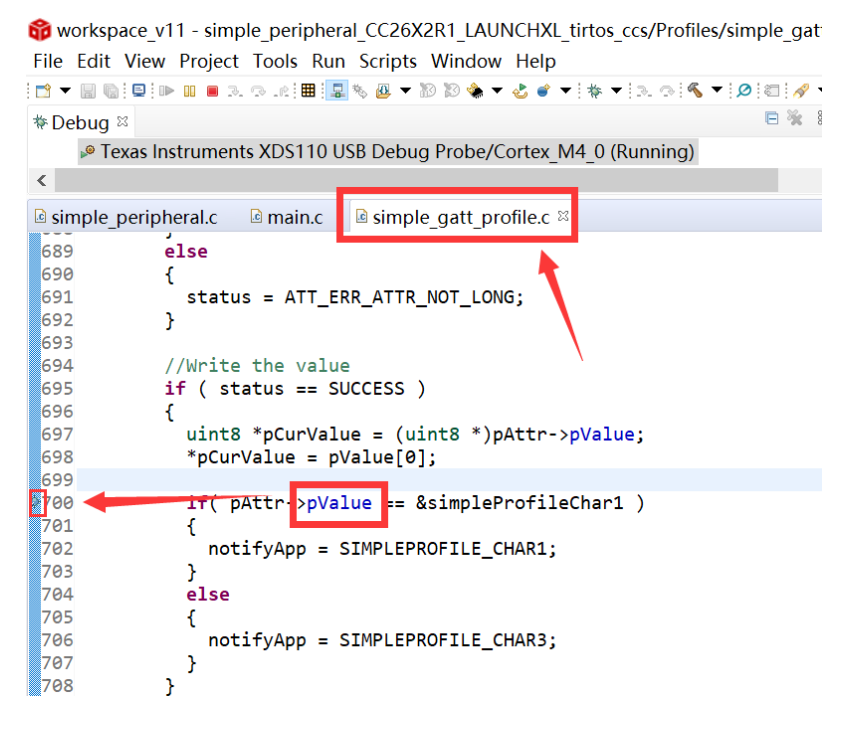

10. Click the up arrow to send a message to the BDE-RFM207

# **Wireless Module**

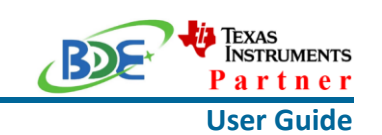

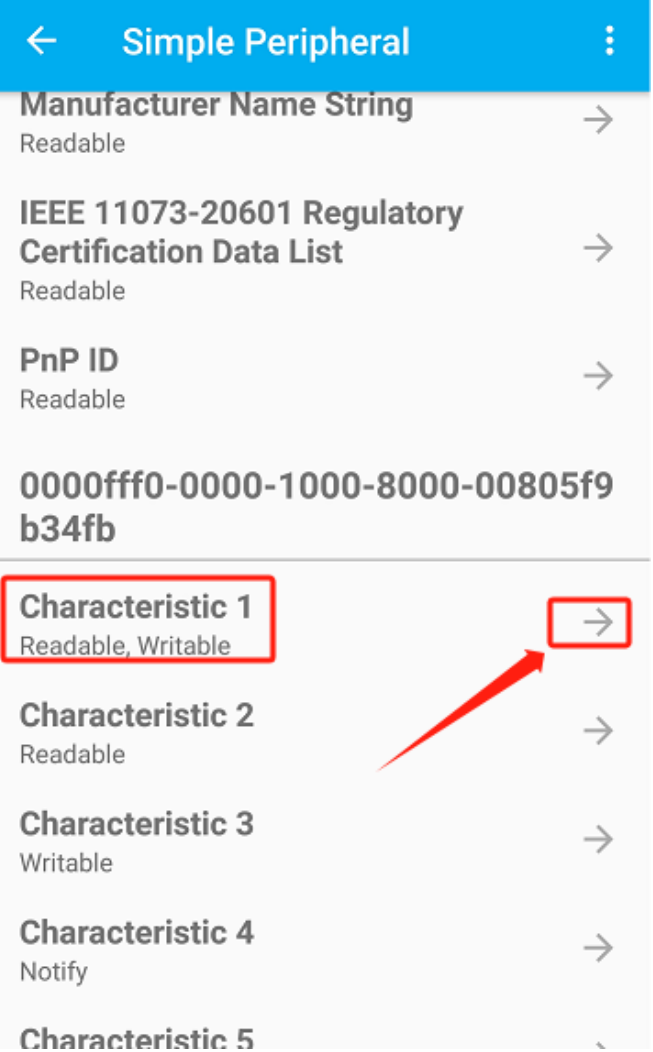

#### 11. Send 0x11 to the BDE-RFM207

**Wireless Module**

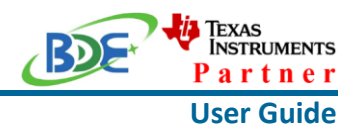

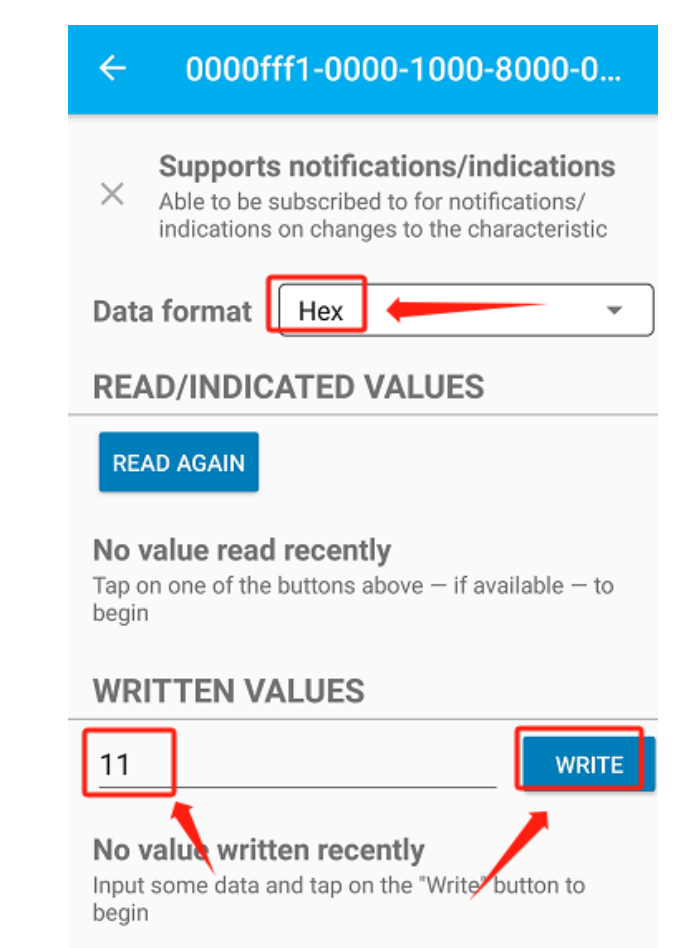

12. The program stops at the breakpoint, the value received is 0x11

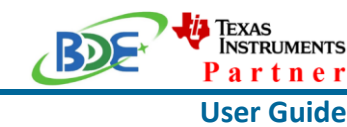

#### **Wireless Module**

of workspace v11 - simple peripheral CC26X2R1 LAUNCHXL tirtos ccs/Profiles/simple gatt pro File Edit View Project Tools Run Scripts Window Help .<br>;◘▼圓圓||©|||™||||■ٸQ.@||⊞|||夏%@▼那段食▼占ぎ▼||ね▼||む⊙|||◎|▼||◎||◎||◎||◎||◎||◎||◎||◎||◎|| 日後 8 日 **Vebua** <sup>88</sup>  $\equiv$  simpleProfile\_WriteAttrCB(int, struct attAttribute\_t \*, unsigned char \*, int, int, int)() at s  $\langle$  $\overline{\phantom{a}}$ <sup>c</sup> simple\_peripheral.c **E** main.c **E** simple gatt profile.c  $\infty$ 689  $e$ lse 698  $\mathbf{f}$ 691 status = ATT\_ERR\_ATTR\_NOT\_LONG; 692  $\overline{\mathbf{a}}$ 693 694 //Write the value 695  $if ( status == SUCCES )$ 696  $\mathbf f$  $uint8 * pCurValue = (uint8 *) pAttr-> pValue;$ 697  $*$ pCurValue = pValue[0]; 698 699  $if($  pAttr->pValue == &simpleProfileChar1  $)$ 2700  $701$ ٦ notifyApp
Expression<br>
v + pAttr->pValue Type 702 unsigned char\* 703 h (x), \*(pAttr->pValue) unsigned char 1704  $6189$ 705 ł 706 notifyApp 707  $\overline{\mathbf{r}}$ 708 Name : \* (pAttr->pValue) 709 Default: 718 hreak:  $Hex: 0x11$  $Decimal:1$ **■ Console ※** Octal:021 simple peripheral CC26X2R1 LA Binary:00010001b IcePick\_C: Warning: A fire Cortex\_M4\_0: GEL Output: Memory Map Initialization Complete. Cortex\_M4\_0: GEL Output: Memory Map Initialization Complete.

By far you should've built your first application successfully.

For further development, please check out the CC2652R data sheet, product information and [support | TI.com](https://www.ti.com/product/CC2652R) page and download the User guide [\(https://www.ti.com/lit/pdf/swcu185\)](https://www.ti.com/product/CC2642R)

#### **Other Resources**

[Mac OS Installer for SimpleLink CC13X2 26X2 SDK](https://www.ti.com/tool/SIMPLELINK-CC13X2-26X2-SDK)

[Linux Installer for SimpleLink CC13X2 26X2 SDK](https://www.ti.com/tool/SIMPLELINK-CC13X2-26X2-SDK)

[Mac OS Installer for Code Composer Studio IDE](https://www.ti.com/tool/CCSTUDIO-WCS)

[Linux Installer for Code Composer Studio IDE](https://www.ti.com/tool/CCSTUDIO-WCS)

[CC2652R SimpleLink™ Multiprotocol 2.4 GHz Wireless MCU](https://www.ti.com/product/CC2652R)

[Windows Installer for SmartRF Flash Programmer 2](https://www.ti.com/tool/FLASH-PROGRAMMER)

#### **Wireless Module**

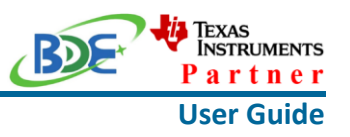

#### **More Questions:**

Please search existing answers on [TI E2E support forums](https://e2e.ti.com/)

Contact your local TI sales representative.

Or Contact BDE Technology, Inc.

China: B2-403, 162 Science Ave, Huangpu District, Guangzhou, 510663 Tel: +86-020-28065335 Website:<http://www.bdecomm.com/cn/>Email: [shu@bdecomm.com](mailto:shu@bdecomm.com)

USA: 67 E Madison St, #1603A, Chicago, IL 60603 Tel: +1-312-379-9589 Website:<http://www.bdecomm.com/>Email: [info@bdecomm.com](mailto:info@bdecomm.com)